## 학사시스템 논문연구계획서 등록 매뉴얼

1. 학사시스템 로그인 후 학생인트라넷-졸업-논문연구계획서 제출 클릭

2. ① 학생기본정보 확인

3. ② 계획서 등록 버튼 클릭

4. ③ 논문계획서 정보 입력

- 제출일자(현재일자), 논문작성기간(기입하지 않아도 됨), 논문언어(국문,영문 선택), 논문공개(**공개 선택**-학사시스템에서만 공개됨), 계획서 파일(해당자만 업로드), 논문제목(국문, 영문 논문제목 기입), 연구목적, 연구방법, 참고문헌 작성

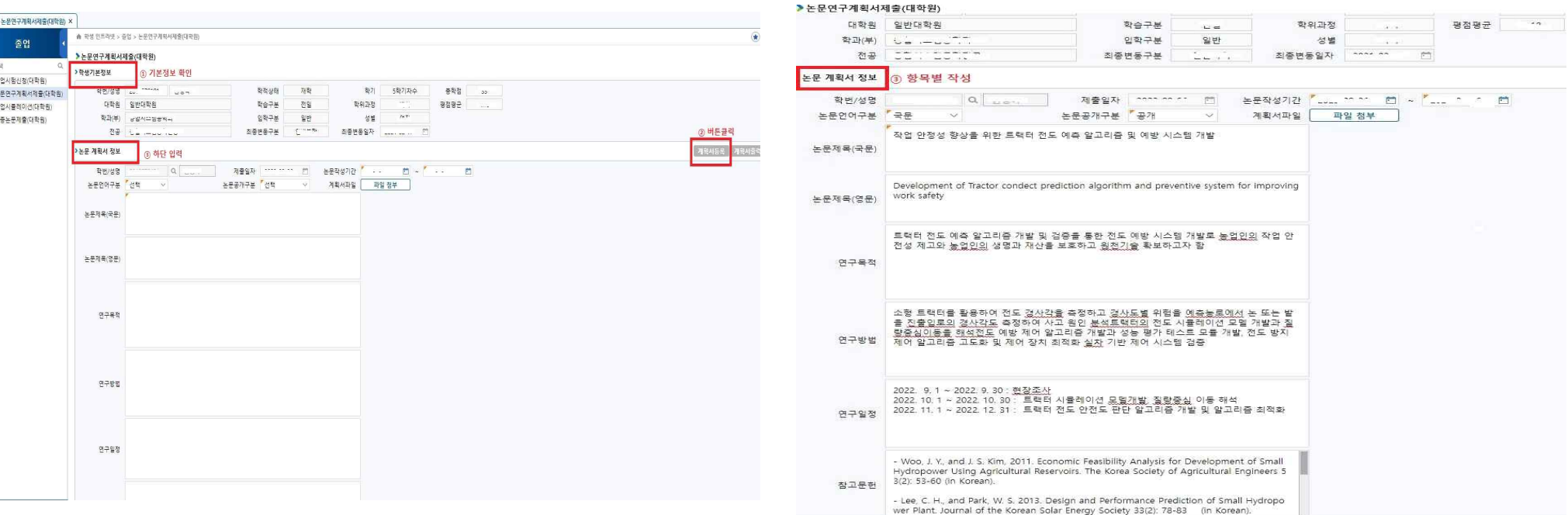

〈논문연구계획서 작성 및 제출〉 〈논문연구계획서 작성 항목별 작성 예시〉

## 5. 논문계획서 등록 "예" 클릭

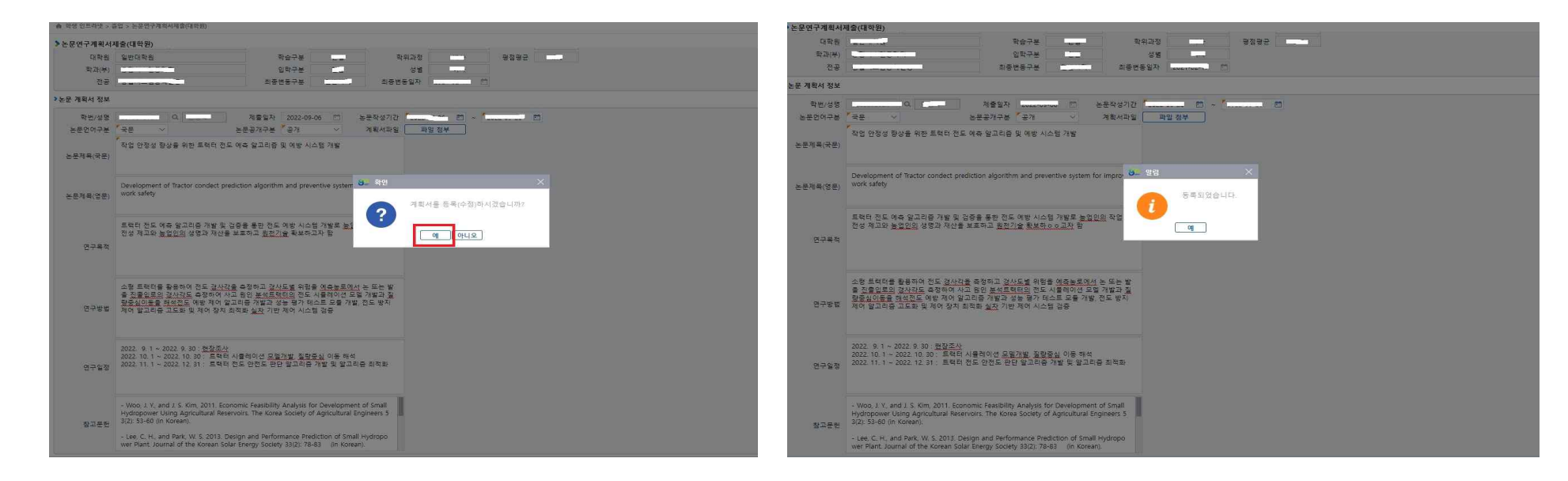

## 6. 등록된 연구계획서를 전체출력(업로드 파일 포함)하여 서명 후 학과사무실로 제출. 완료 (최종논문제출 버튼은 클릭하지 않음)

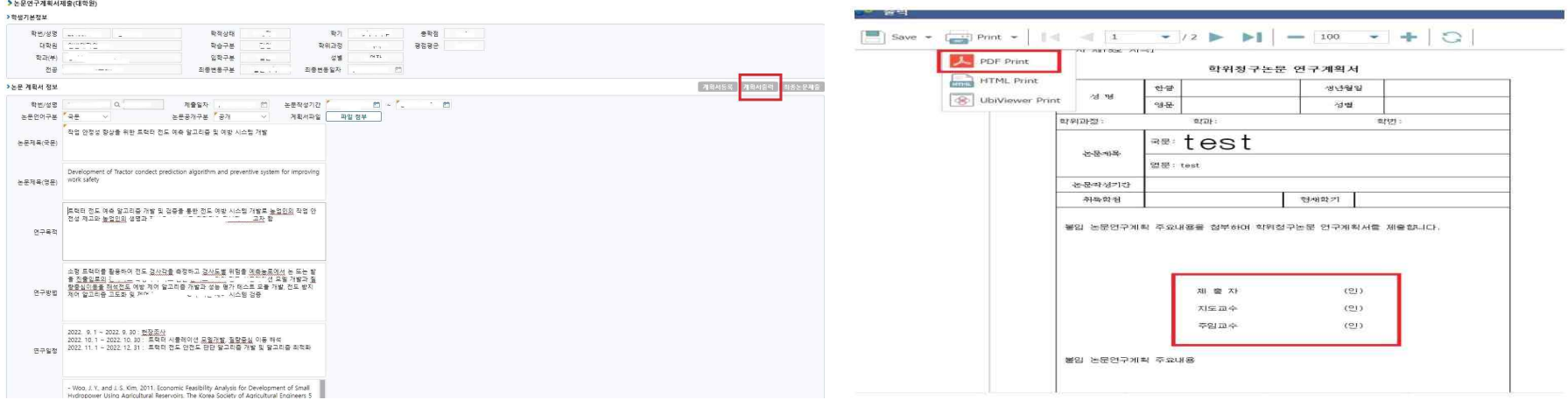